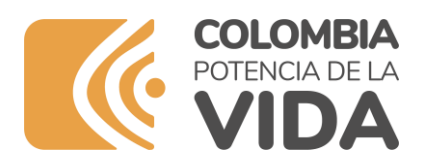

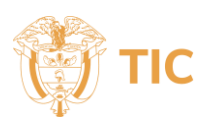

## **INSTRUCTIVO PARA EL CAMBIO DE CLAVE EN LA PLATAFORMA DE REGISTRO ÚNICO DE TIC DEL SERVICIO PÚBLICO DE RADIODIFUSIÓN SONORA RUTIC RDS**

## **A. Presentación**

Este documento es una guía para ayudar a las personas jurídicas o naturales, concesionarios del servicio público de radiodifusión sonora, en el proceso de cambio de clave y recordación de usuario para ingresar al sistema RUTIC RDS. Esto con el fin de cumplir con la obligación de inscripción y actualización del RUTIC RDS de conformidad con lo establecido en el artículo 12 de la Ley 1978 de 2019, la reglamentación establecida en el Decreto 377 de 2021 y el artículo 31 de la Resolución 2614 de 2023.

## **B. Pasos para CAMBIAR CLAVE para ingresar al sistema RUTIC RDS**

1. Ingrese a la plataforma Trámites en línea MINTIC haciendo clic sobre el siguiente vinculo o copiándolo y pegándolo en el navegador WEB de su preferencia: [https://quantic.mintic.gov.co/Login.aspx?ReturnUrl=%2FBPM\\_Mensajes\\_Crear.aspx%3Fid%3D968%2](https://quantic.mintic.gov.co/Login.aspx?ReturnUrl=%2FBPM_Mensajes_Crear.aspx%3Fid%3D968%26pag%3D107%26idPortal%3D0) [6pag%3D107%26idPortal%3D0](https://quantic.mintic.gov.co/Login.aspx?ReturnUrl=%2FBPM_Mensajes_Crear.aspx%3Fid%3D968%26pag%3D107%26idPortal%3D0)

Se abrirá la ventana de Trámites en línea MINTIC:

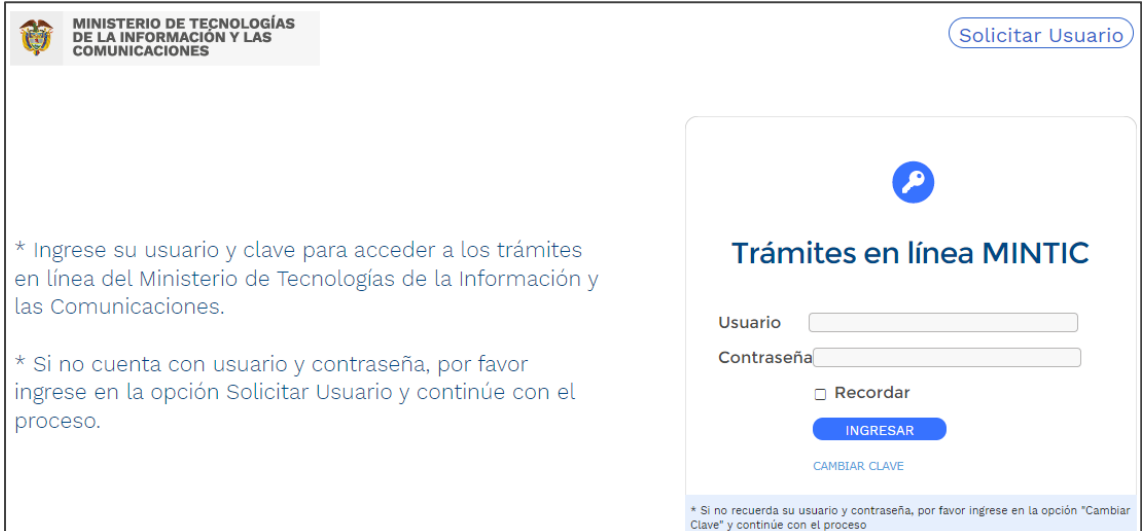

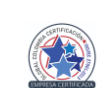

**Ministerio de Tecnologías de la Información y las Comunicaciones Edificio Murillo Toro, Carrera 8a, entre calles 12A y 12B Código Postal: 111711. Bogotá, Colombia T: +57 (1) 3443460 Fax: 57 (1) 344 2248 www.mintic.gov.co**

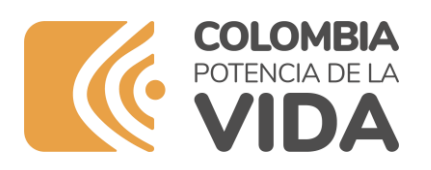

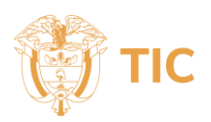

- **Trámites en línea MINTIC** Usuario  $\Leftrightarrow$ Contraseña Recordar enlace de recuperación de contraseña. **INGRESAR** Email CAMBIAR CLAVE correo@mail.com Enviar \* Si no recuerda su usuario y contraseña, por favor ingrese en la opción "Cambiar Clave" y continúe con el proceso
- 2. Haga clic en **CAMBIAR CLAVE**. **3. Se abrirá la siguiente ventana, en la cual deberá** ingresar el correo electrónico<sup>1</sup> asociado al Usuario, luego hacer clic en **Enviar**.

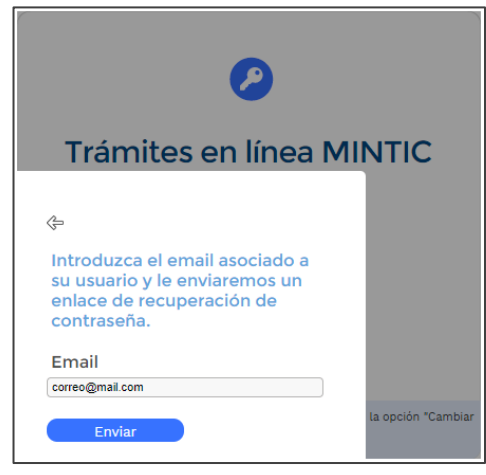

4. Aparecerá el siguiente mensaje, el cual deberá **aceptar**.

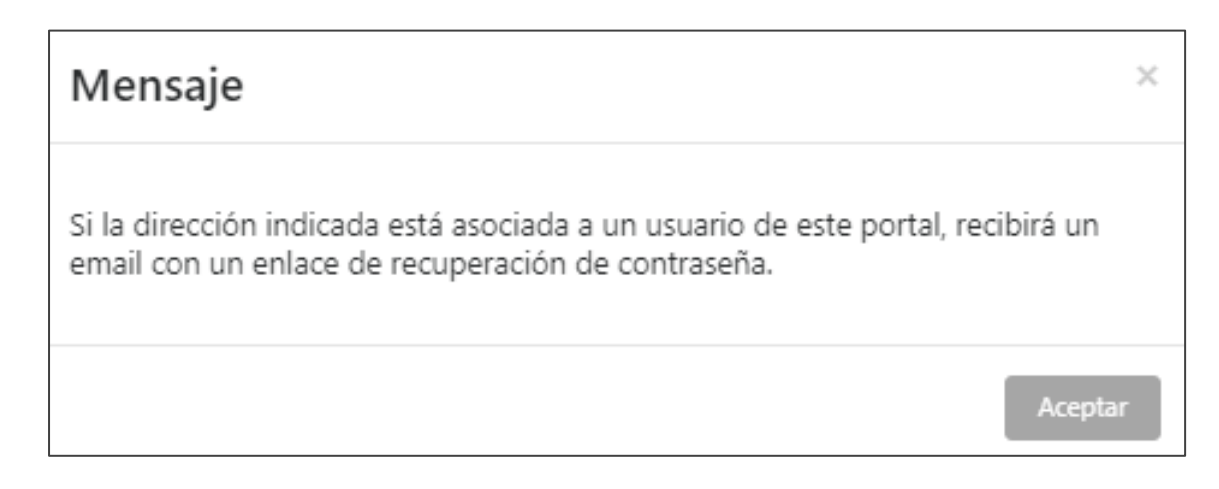

5. Al correo electrónico que ingreso en el paso 3 se enviará un mensaje similar al mostrado en la siguiente imagen. Haciendo clic sobre el vínculo restablecer contraseña podrá realizar el cambio de la contraseña. En caso de que el mensaje no llegue a la bandeja de entrada principal de dicho correo, deberá buscar en la carpeta de Spam, Correo no Deseado u otras bandejas del correo.

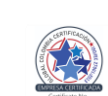

<sup>1</sup> El correo electrónico no debe estar asociado a más de un usuario de la plataforma de RUTIC RDS. En caso de que dicho correo este asociado a más de un usuario, el sistema no podrá determinar a cuál de estos debe vincular la nueva contraseña, por lo cual, no enviará ningún mensaje de restablecimiento de contraseña.

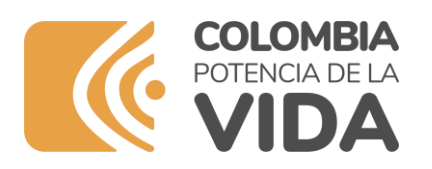

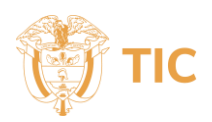

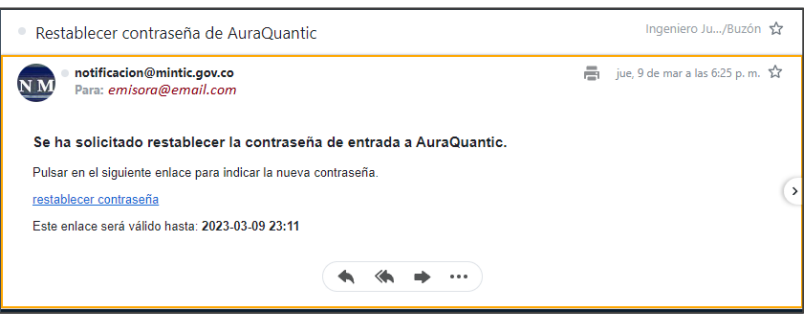

El sistema de cambio de clave **NO ENVIARÁ** el correo con el enlace de recuperación de contraseña en los siguientes casos:

- El correo ingresado en el paso 3 no coincide con el correo asociado al usuario<sup>2</sup> registrado en la plataforma.
- El correo ingresado en el paso 3 esta asociado a más de un usuario, en este caso el sistema no podrá determinar a cuál de los usuarios debe vincular la nueva contraseña.

En cualquiera de los casos anteriores el concesionario podrá solicitar el cambio del correo electrónico. Esta solicitud deberá estar firmada por el representante legal de la concesión, apoderado o persona debidamente autorizada, en la cual especifique claramente el correo electrónico que desea asociar al usuario, que como ya se indicó, no deberá estar asociado a otro u otros usuarios.

- 6. Se abrirá la siguiente ventana. En el campo *"Login",* el sistema automáticamente registrará el Usuario (Nit o C.C. del concesionario). Usted deberá **ingresar y confirmar la nueva clave** que utilizará para ingresar a la plataforma RUTIC – RDS, clic en **Enviar**.
- 7. Para evitar inconvenientes, se recomienda borrar el Historial de navegación de las últimas 24 horas y cerrar las pestañas de su navegador antes de ingresar nuevamente a la plataforma RUTIC - RDS.
- 8. Para ingresar a la plataforma de RUTIC RDS con la nueva contraseña, deberá ingresar a Trámites en línea MINTIC a través del enlace indicado en el paso 1.

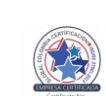

<sup>2</sup> Recuerde que el usuario es el número de identificación de la persona natural o jurídica concesionario de la licencia para prestar el Servicio Único de Radiodifusión Sonora. Este número no debe incluir el DV (digito de verificación).

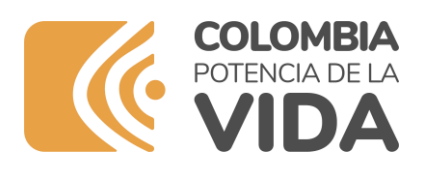

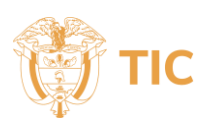

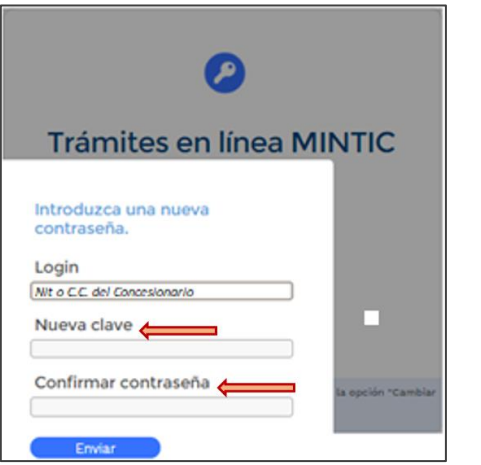

Si tiene inconvenientes con el proceso de Registro TIC de Radiodifusión Sonora, por favor no dude en reportarlo al correo electrónico [minticresponde@mintic.gov.co,](mailto:minticresponde@mintic.gov.co) o en el módulo de trámites en línea dispuesto en el portal institucional mediante el siguiente enlace: [https://www.mintic.gov.co/portal/inicio/Atencion-y-](https://www.mintic.gov.co/portal/inicio/Atencion-y-Servicio-a-la-Ciudadania/Informes-de-PQRSD/125804:Registro-PQRSD)[Servicio-a-la-Ciudadania/Informes-de-PQRSD/125804:Registro-PQRSD,](https://www.mintic.gov.co/portal/inicio/Atencion-y-Servicio-a-la-Ciudadania/Informes-de-PQRSD/125804:Registro-PQRSD) seleccionando "RADIODIFUSIÓN SONORA" en el Tema de la solicitud y "TRÁMITES" en el Tipo de Solicitud.

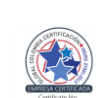